# Descrizione dell'applicazione Interfaccia KNX/App 36140-00.REG

10.KNX36140-I.1610/161004

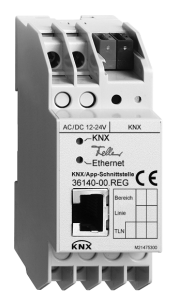

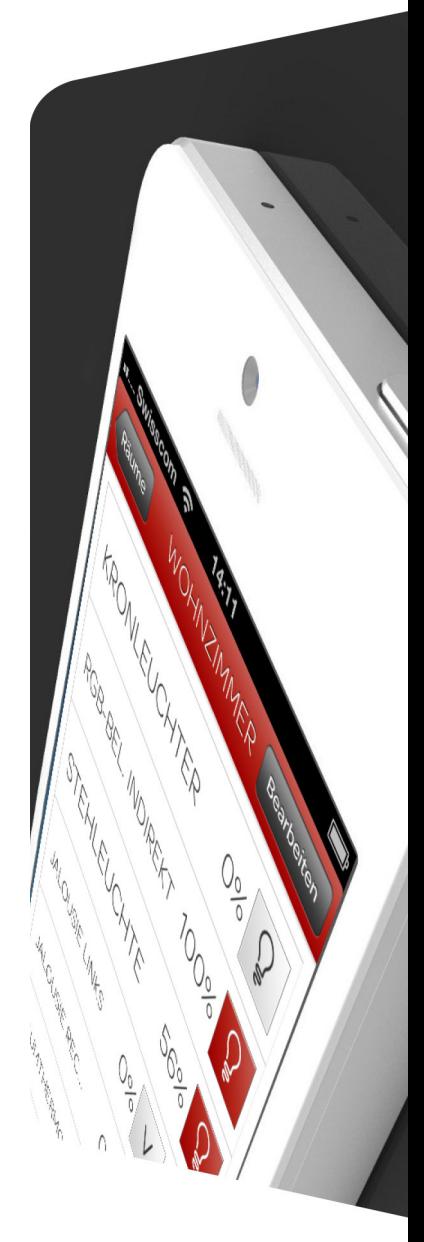

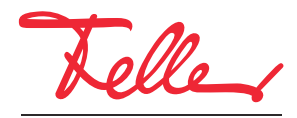

by Schneider Electric

EDIZIO e il relativo logo sono marchi depositati di Feller AG

Tutti i diritti riservati, anche quelli relativi alle traduzioni in lingue straniere. Senza l'autorizzazione scritta dell'editore non sono consentite la copia, la riproduzione e la divulgazione del presente documento o di parti di esso in qualsivoglia forma o a mezzo di qualsiasi procedimento, inclusi i sistemi elettronici. Con riserva di modifiche tecniche.

#### INDICE

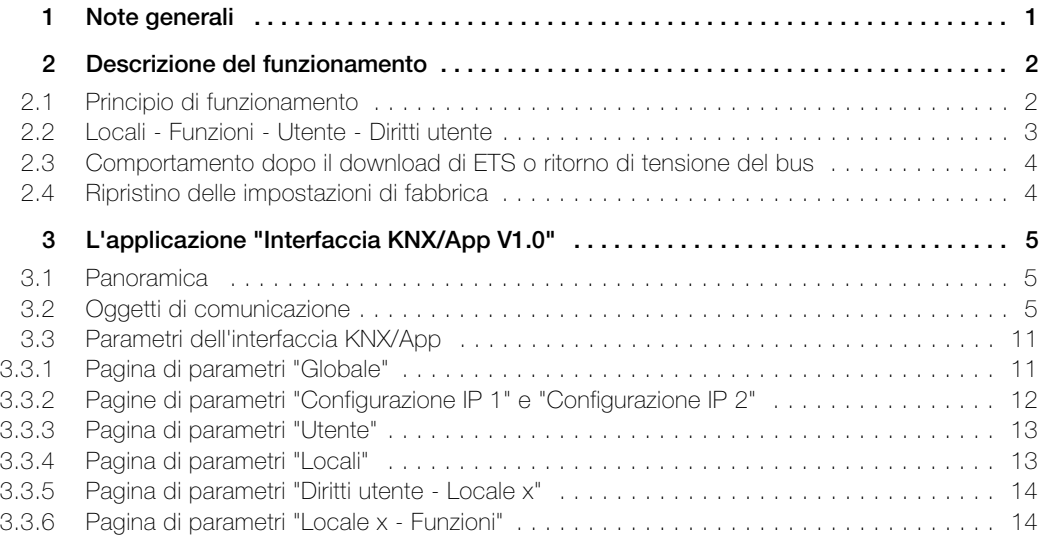

INDICE

## <span id="page-4-0"></span>1 Note generali

Questo documento illustra i singoli parametri dell'interfaccia KNX/App e serve da guida alla configurazione.

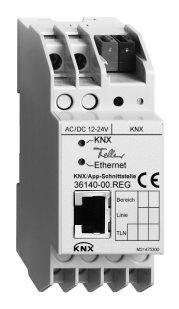

Interfaccia KNX/App Applicazione: Interfaccia KNX/App V1.0

L'interfaccia KNX/App collega le linee KNX a una LAN o a un Access Point wireless, in modo che i componenti collegati al bus KNX possano essere azionati mediante l'app KNX di Feller. In tal modo, è possibile utilizzare smartphone e tablet come telecomandi mobili per le apparecchiature.

È possibile configurare i parametri di 12 locali, ciascuno con un massimo di 12 funzioni (ad esempio, commutazione, variazione della luminosità, tapparelle, scene, valore, esecuzione forzata, termostato ambiente, finestra, movimento ecc.). È possibile configurare fino a 5 utenti con diritti di accesso diversi (cfr. anche [capitolo 2.2](#page-6-1)).

La tensione è alimentata dall'esterno a 12–24 V AC, 12–30 V DC o in alternativa tramite Power-over-Ethernet (IEEE 802.3af).

#### Dati tecnici

Condizioni ambientali:

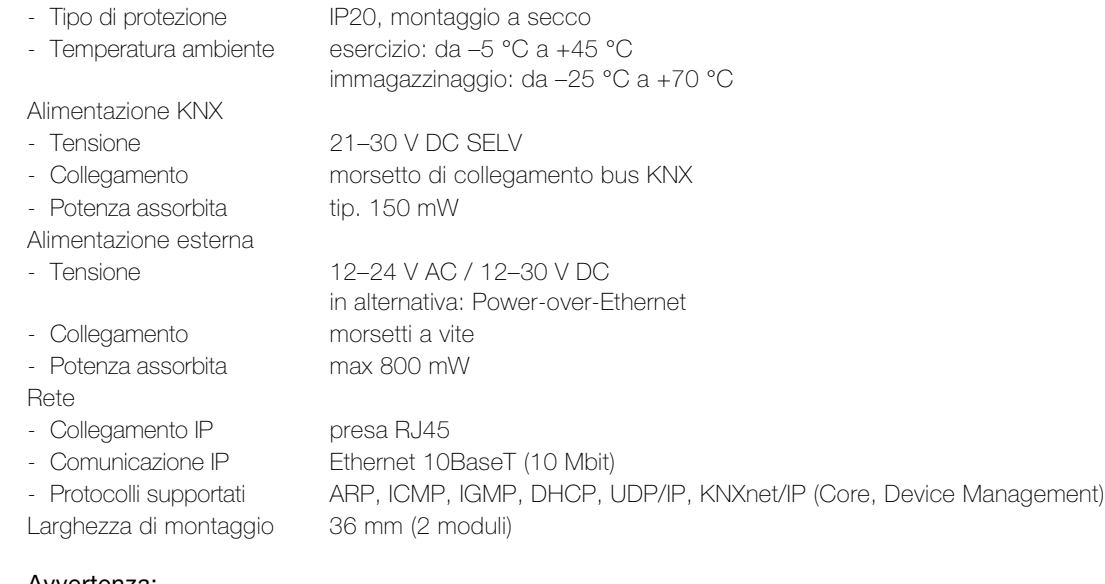

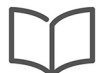

Avvertenza:

per ulteriori informazioni sull'installazione, consultare le istruzioni per l'installazione.

# <span id="page-5-0"></span>2 Descrizione del funzionamento

#### <span id="page-5-1"></span>2.1 Principio di funzionamento

La configurazione e la messa in funzione vengono effettuate facilmente nell'ETS senza bisogno di plug-in.

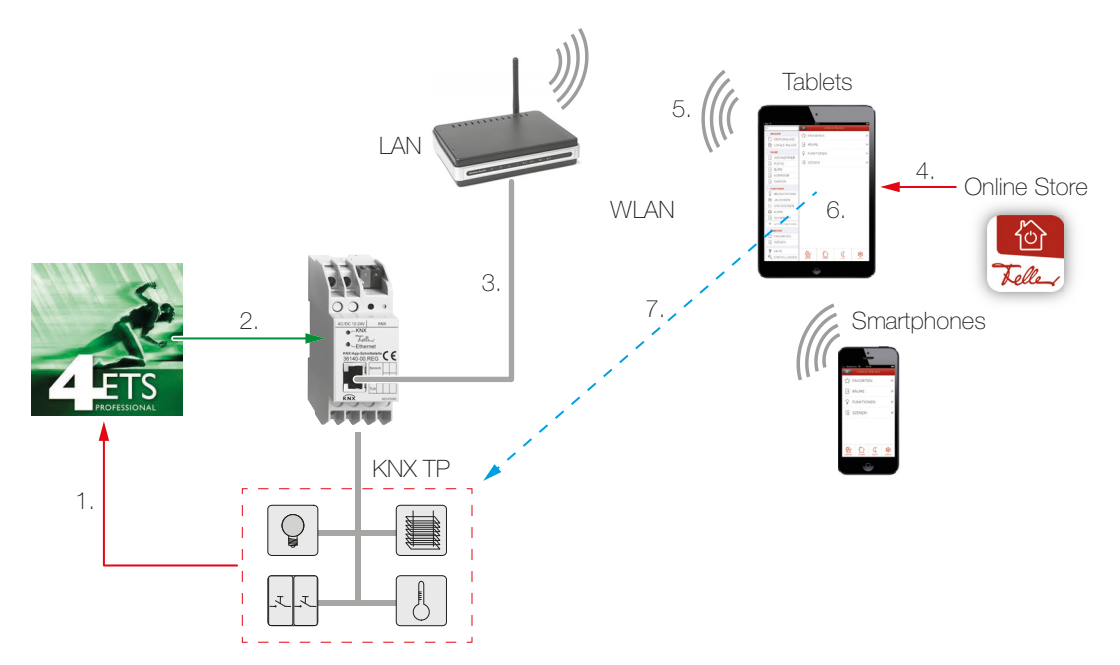

- 1. È possibile configurare i parametri nell'ETS per un massimo di 12 locali, ciascuno con un massimo di 12 funzioni. Collegare sempre la retrosegnalazione degli attuatori/sensori ai comandi corrispondenti ( [capitolo 3.2](#page-8-3)) nelle interfacce KNX/app. Solo così è possibile assicurare che l'app KNX di Feller aggiorni sempre lo stato corrente delle funzioni da comandare.
- 2. Caricare l'applicazione ETS nell'interfaccia KNX/App.
- 3. Collegare l'interfaccia KNX/App all'Access Point wireless.
- 4. Scaricare l'app KNX di Feller dal negozio online.
- 5. Stabilire una connessione tra il dispositivo mobile e la WLAN.
- 6. Avviare l'app KNX e nella voce di menu CONFIGURAZIONE cercare l'impianto o aggiungerlo. Inserire il nome utente e la password impostati in ETS.
- 7. Adesso verrà eseguita automaticamente la configurazione automatica e sarà possibile eseguire le funzioni.

#### <span id="page-6-0"></span>2.2 Locali - Funzioni - Utente - Diritti utente

<span id="page-6-1"></span>Con l'applicazione ETS dell'interfaccia KNX/App è possibile configurare i parametri di un massimo di 12 locali, ciascuno con un massimo di 12 funzioni (ad esempio, commutazione, variazione della luminosità, tapparelle, scene, valore, esecuzione forzata, termostato ambiente, finestra, movimento ecc.). È possibile configurare fino a 5 utenti con diritti di accesso diversi.

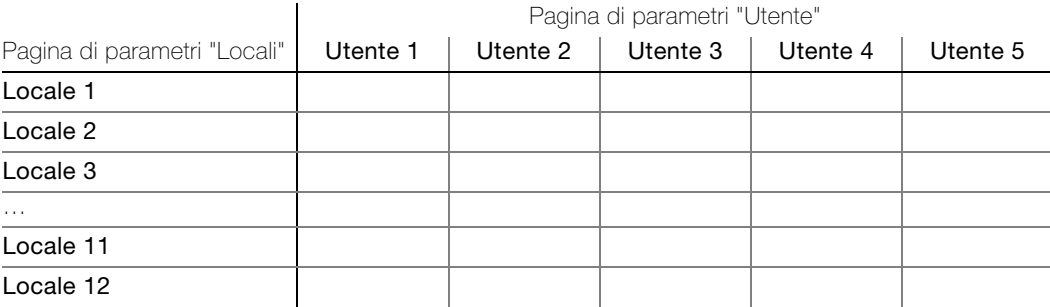

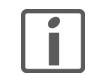

Alla fine della descrizione di questa App abbiamo inserito una tabella dettagliata in cui è possibile inserire i dati utente per l'installazione. Creare una copia o scaricare il PDF da Internet all'indirizzo www.feller.ch.

KNX-App L'app KNX di Feller assiste il cliente finale nella gestione, la visualizzazione e il monitoraggio dell'impianto KNX. Questa app si caratterizza per il suo uso intuitivo, le sue impostazioni utente personalizzabili, il suo rapido accesso alle funzioni, la sua flessibilità tramite scene definibili all'interno dell'app e molto altro ancora.

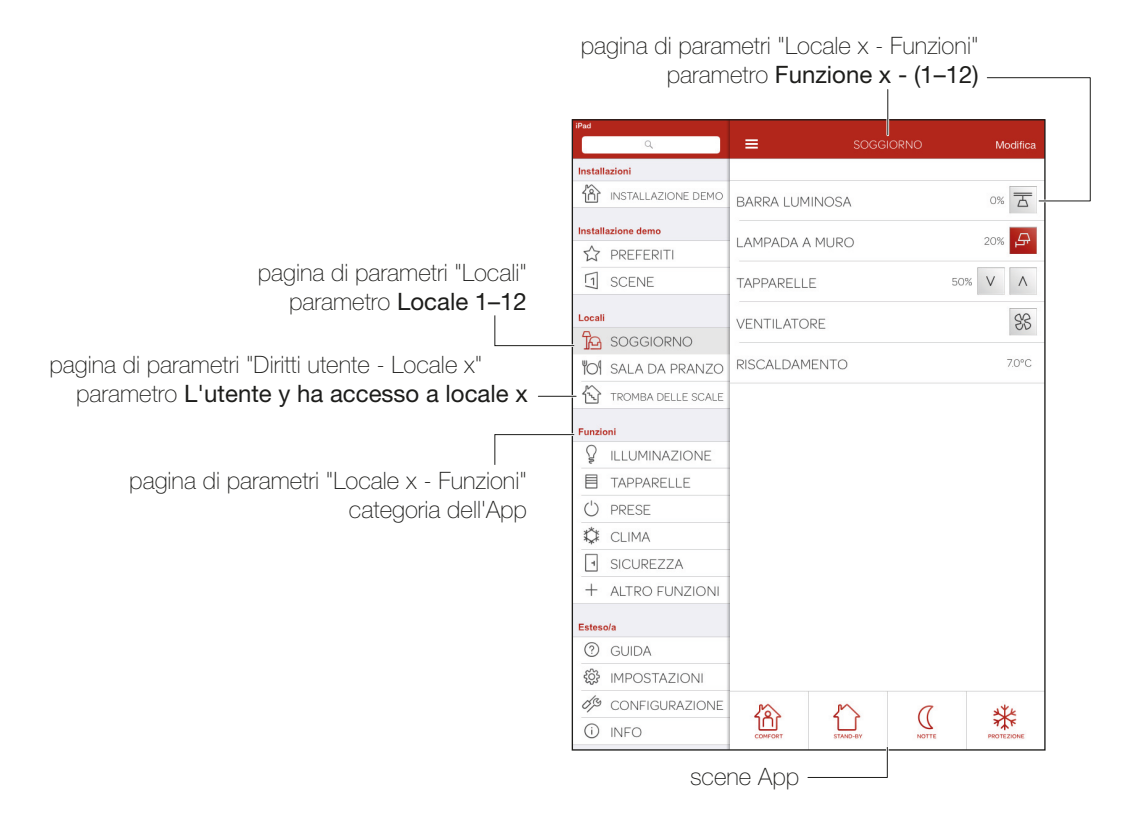

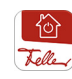

L'app KNX di Feller permette di personalizzare le impostazioni utente per ogni dispositivo mobile. In questo modo, ogni utente ha la possibilità sul proprio dispositivo di creare i propri preferiti, di modificare nomi e/o icone ecc. Se uno stesso utente possiede due dispositivi mobili e desidera utilizzare le stesse impostazioni utente su entrambi, può inviarle e riceverle dall'interno dell'app KNX alla voce IMPOSTAZIONI.

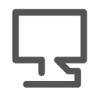

L'App KNX di Feller può essere acquistata nel negozio online.

#### <span id="page-7-0"></span>2.3 Comportamento dopo il download di ETS o ritorno di tensione del bus

Dopo che l'applicazione ETS è stata scaricata nel dispositivo tramite ETS, il dispositivo viene riavviato. Dopo qualche secondo, il dispositivo è pronto per l'uso.

Se tutti i LED sull'interfaccia KNX/App lampeggiano, è possibile che il download non sia stato eseguito correttamente o che l'applicazione ETS non sia compatibile con l'hardware.

Procedura:

- 1. Disconnettere il dispositivo dalla tensione nel bus KNX
- 2. Controllare la compatibilità dell'applicazione
- 3. Controllare l'indirizzo fisico
- 4. Scaricare nuovamente l'applicazione

In caso di interruzione della tensione nel bus, il dispositivo viene riavviato automaticamente al ripristino della tensione. Le impostazioni dei parametri effettuate restano memorizzate.

Lo stato delle singole funzioni non viene letto dopo il ripristino della tensione e può quindi differire dallo stato effettivo delle funzioni. Affinché gli stati dell'app KNX corrispondano agli stati delle funzioni, è necessario che le funzioni vengano attivate almeno una volta.

#### <span id="page-7-1"></span>2.4 Ripristino delle impostazioni di fabbrica

Alla consegna l'apparecchio presento la seguente configurazione predefinita:

- Indirizzo fisico del dispositivo: 15.15.255
- Connessioni tunneling KNXnet/IP configurate: 1
- Indirizzo fisico della connessione tunneling: 15.15.250
- Assegnazione degli indirizzi IP: DHCP

Per ripristinare le impostazioni predefinite nell'apparecchio, procedere nel seguente modo:

- Scollegare l'apparecchio dalla rete elettrica (alimentazione di tensione esterna o PoE).
- Tenere premuto il tasto di programmazione.
- Ricollegare l'apparecchio alla rete elettrica.
- Tenere premuto il tasto di programmazione ancora premuto per almeno 6 secondi. Una breve lampeggiamento di tutti i LED segnala l'avvenuto ripristino delle impostazioni di fabbrica.

# <span id="page-8-0"></span>3 L'applicazione "Interfaccia KNX/App V1.0"

#### <span id="page-8-1"></span>3.1 Panoramica

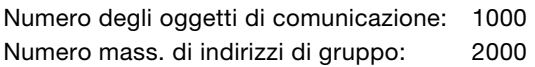

Per la pianificazione, la messa in servizio e la diagnostica di un impianto KNX è necessario un software di programmazione: KNX Engineering Tool Software ETS versione 3 o successive. Con questo pacchetto si installa il programma applicativo e si selezionano o impostano i relativi parametri ed indirizzi, caricandoli nell'apparecchiatura.

[Il database dei prodotti necessario per l'interfaccia KNX/App è disponibile sul sito](http://www.feller.ch) www.feller.ch. Il marchio KNX garantisce la possibilità di comunicazione tra prodotti di costruttori diversi e l'interpretazione univoca dei relativi comandi (compatibilità dei comandi).

#### <span id="page-8-3"></span>3.2 Oggetti di comunicazione

<span id="page-8-2"></span>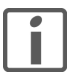

I seguenti oggetti sono visibili in funzione della parametrizzazione.

Avvertenza: i flag standard devono essere modificati solo in casi particolari.

#### Importante!

Affinché l'app KNX di Feller possa essere utilizzata correttamente, le retrosegnalazioni degli attuatori/sensori devono essere sempre associate agli oggetti di retrosegnalazione corrispondenti nell'interfaccia KNX/App (nella tabella contrassegnati come «Oggetto R»).

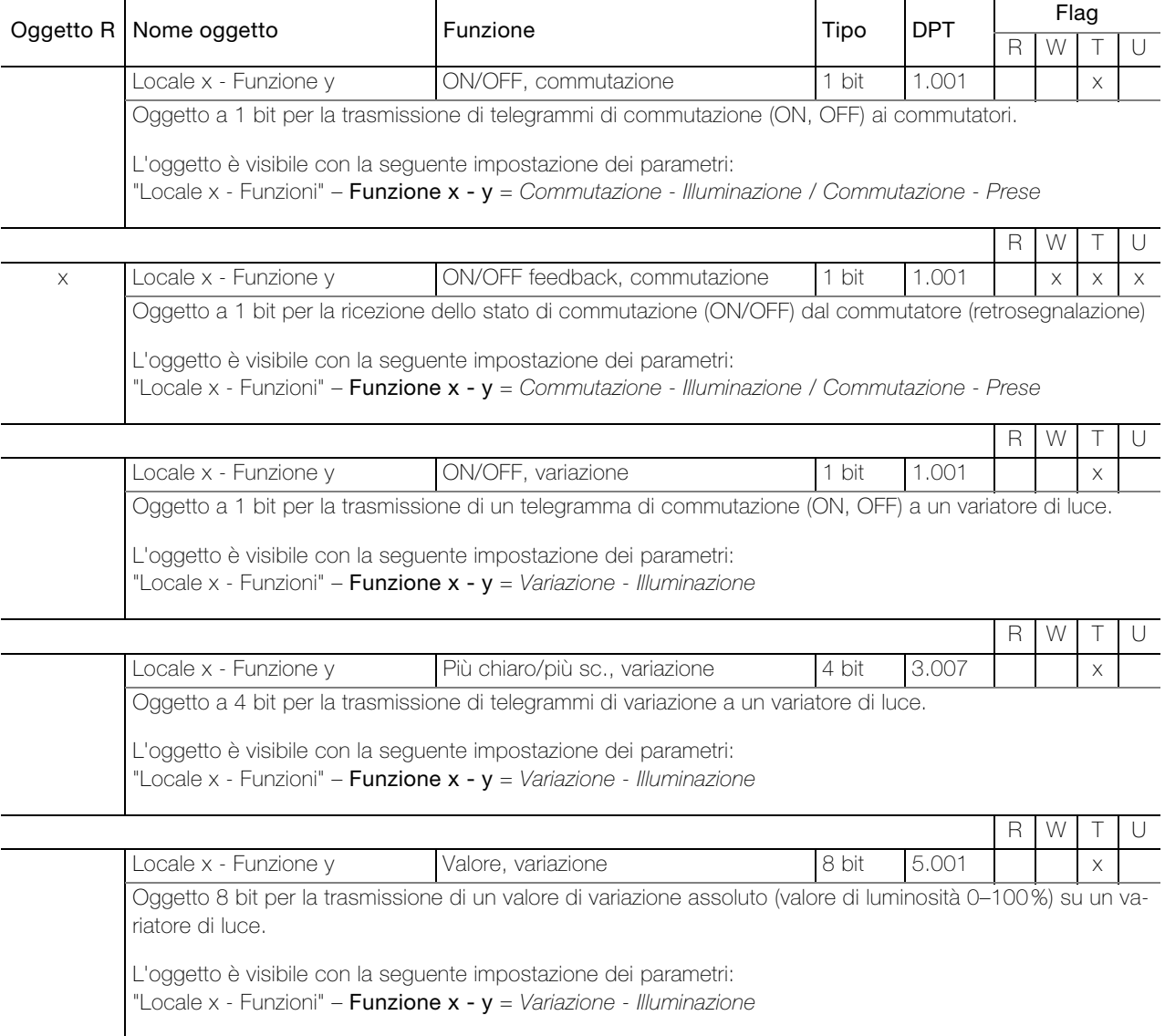

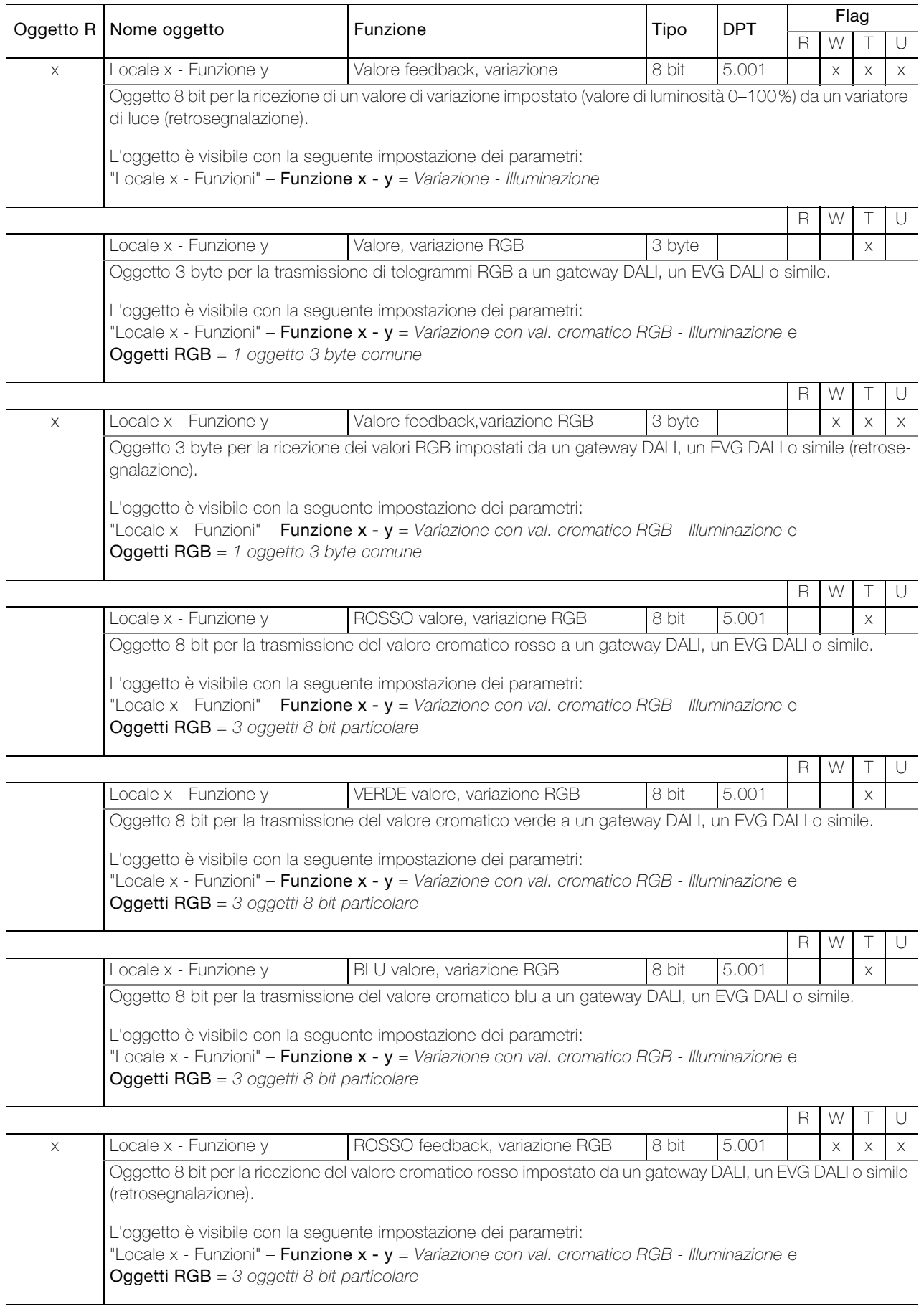

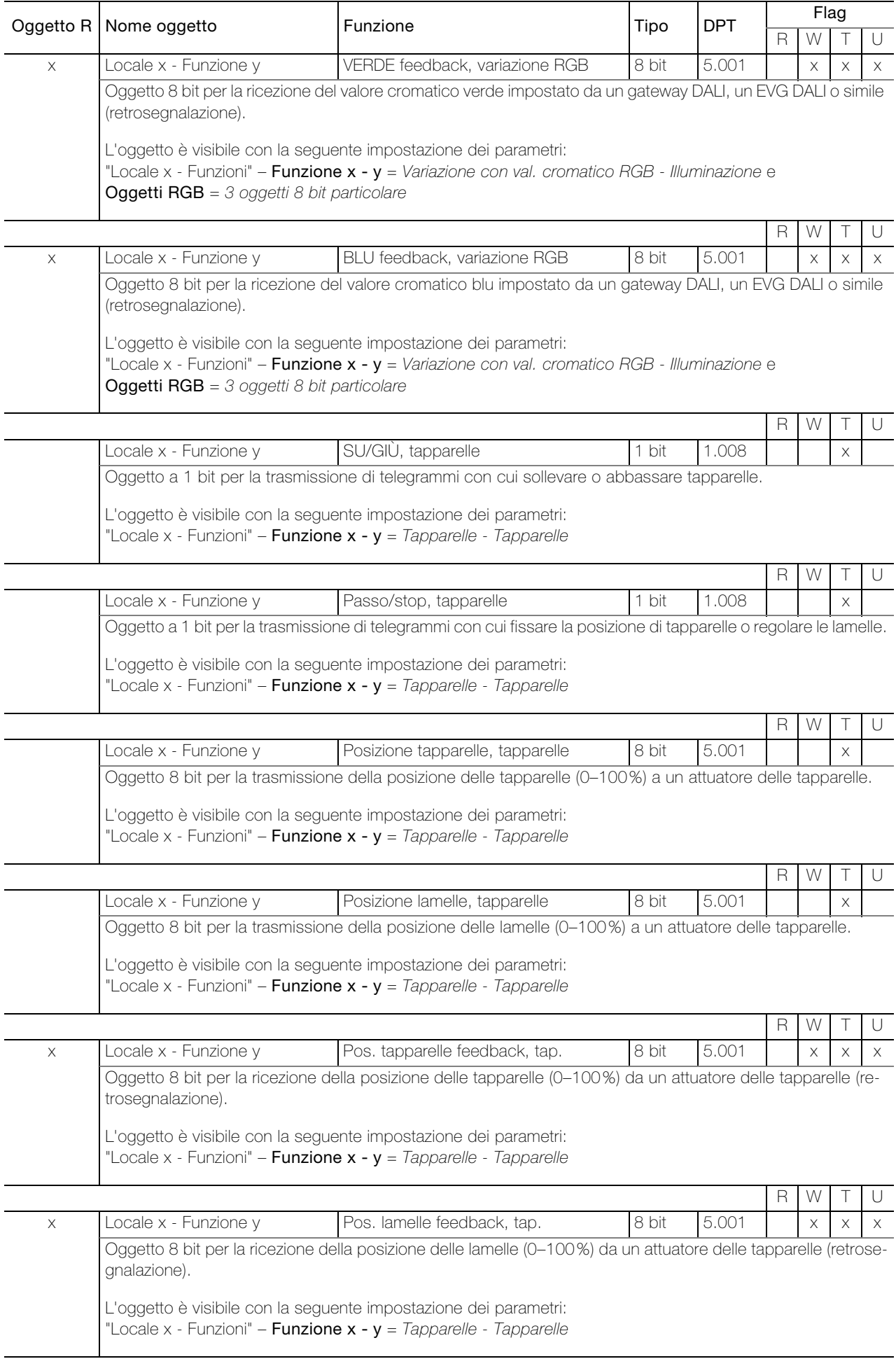

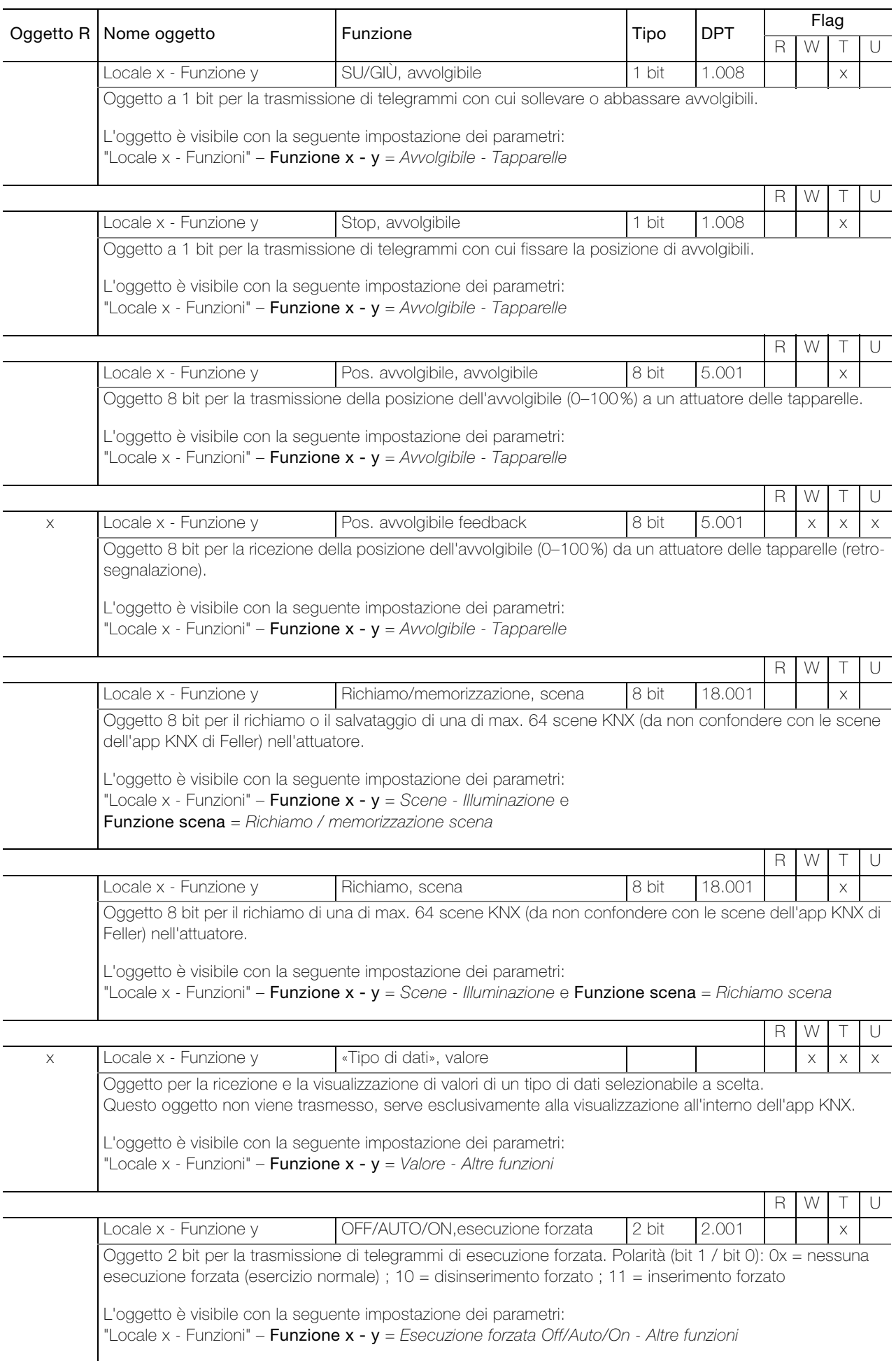

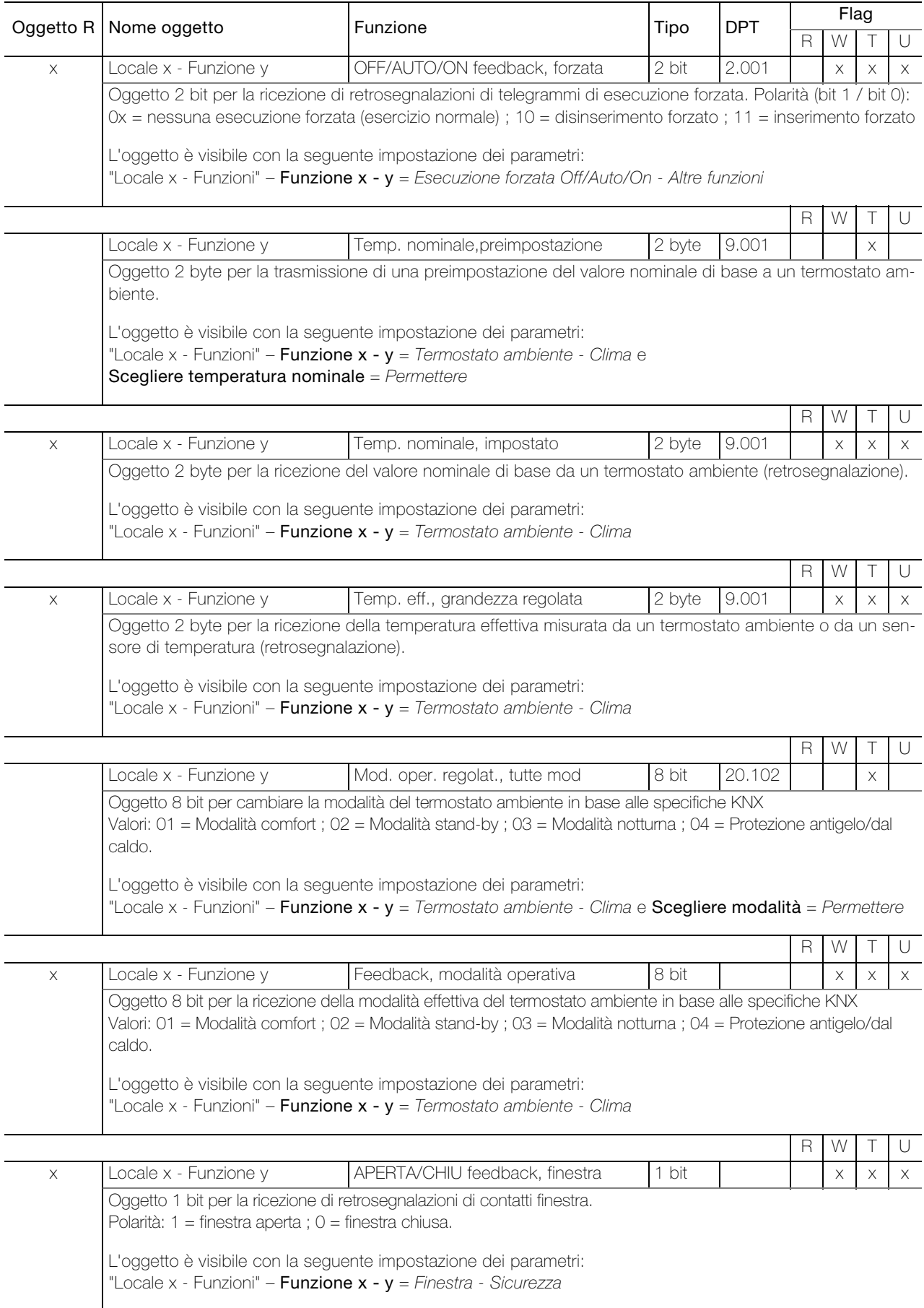

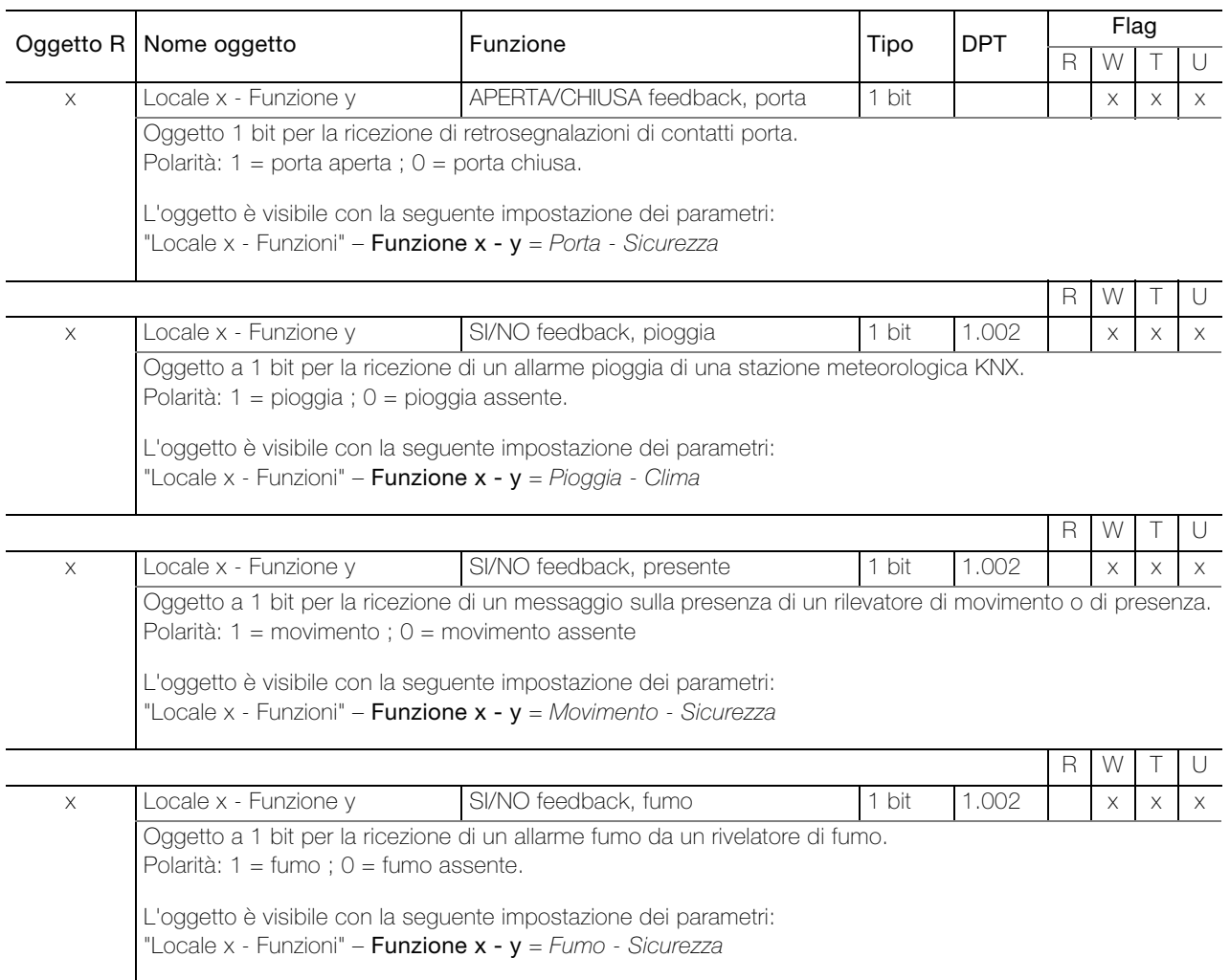

#### <span id="page-14-0"></span>3.3 Parametri dell'interfaccia KNX/App

Per prima cosa, è necessario configurare i parametri desiderati nell'applicazione ETS. Queste impostazioni dei parametri vengono salvate al momento del download di ETS nell'interfaccia KNX/App. Prima del download di ETS, l'interfaccia KNX/App deve essere programmata con un indirizzo fisico univoco tramite l'ETS.

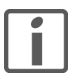

Avvertenza: in generale impostare parametri da alto verso basso.

#### <span id="page-14-1"></span>3.3.1 Pagina di parametri "Globale"

Nella pagina di parametri "Globale" definire l'accesso all'interfaccia KNX/App.

<span id="page-14-3"></span>Parametro Nome d'interfaccia permette di specificare un nome a piacere per l'interfaccia KNX/App. Si consiglia di scegliere un nome facilmente riconoscibile, in modo che, se si utilizzano più interfacce KNX/App nella rete WLAN, queste risultino facili da cercare e da distinguere tra loro.

Nome d'interfaccia max 30 caratteri

<span id="page-14-2"></span>Parametro Assegnazione indirizzo IP permette di specificare il tipo di assegnazione dell'indirizzo IP.

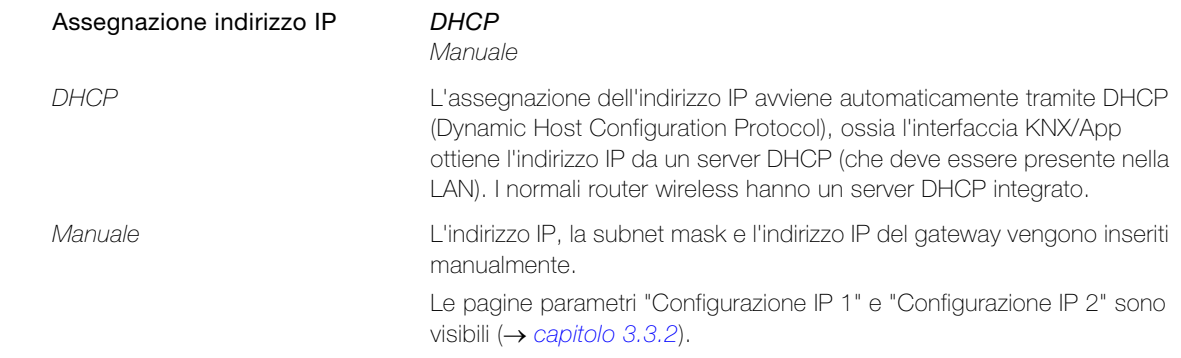

<span id="page-14-4"></span>Parametro Numero massimo di telegrammi trasmessi al secondo permette di determinare il numero di telegrammi che possono essere inviati dall'interfaccia KNX/App al secondo. In particolare, la funzione Variazione con val. cromatico RGB può causare un elevato flusso di telegrammi.

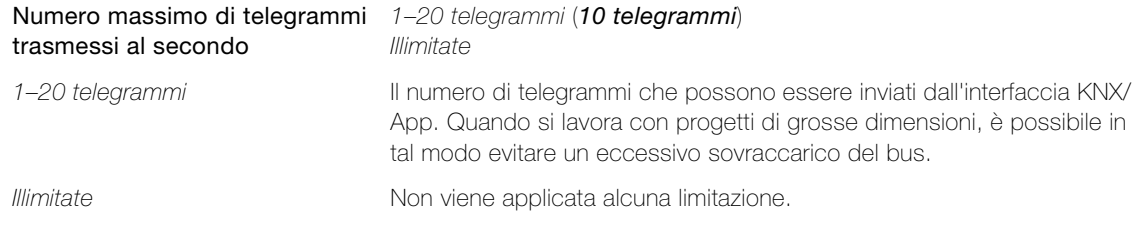

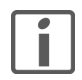

Se i telegrammi da inviare raggiungono il limite impostato in Numero massimo di telegrammi trasmessi al secondo, i telegrammi in uscita verranno messi in sospeso. I valori veri e propri vengono invece salvati nei 1000 oggetti e inviati sul bus non appena possibile. Se nel frattempo viene specificato un oggetto con un nuovo valore, verrà inviato l'ultimo valore.

#### <span id="page-15-0"></span>3.3.2 Pagine di parametri "Configurazione IP 1" e "Configurazione IP 2"

Nelle pagine di parametri "Configurazione IP 1" e "Configurazione IP 2" configurare l'indirizzo IP dell'interfaccia KNX/App.

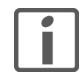

La definizione manuale dell'indirizzo IP dovrebbe essere riservata preferibilmente a utenti con conoscenze sufficienti della procedura di assegnazione di indirizzi IP. In caso di dubbi o domande, rivolgersi a un esperto di sistemi di rete.

<span id="page-15-1"></span>Parametro Indirizzo IP definisce l'indirizzo IPv4 dell'interfaccia KNX/App.

**Byte 1–4** 0..255

<span id="page-15-3"></span>Parametro Subnet IP permette di definire la subnet mask. In combinazione con l'indirizzo IP, la subnet mask definisce quali dispositivi appartengono alla propria rete locale e quali possono essere raggiunti in altre reti tramite un gateway. Inoltre, permette all'interfaccia KNX/App di determinare se può inviare telegrammi a un partner di comunicazione direttamente (sulla rete locale) o tramite gateway (non sulla rete locale).

Byte 1–4 0..255

<span id="page-15-2"></span>Parametro IP Gateway definisce l'indirizzo IPv4 del gateway. Questo ultimo si incarica della comunicazione con un dispositivo presente su un'altra rete.

**Byte 1–4** 0..255

Avvertenza: se l'interfaccia KNX/App viene utilizzata solo nella rete locale, la voce può rimanere 0.0.0.0.

<span id="page-16-7"></span><span id="page-16-6"></span><span id="page-16-5"></span><span id="page-16-4"></span><span id="page-16-3"></span><span id="page-16-2"></span><span id="page-16-1"></span><span id="page-16-0"></span>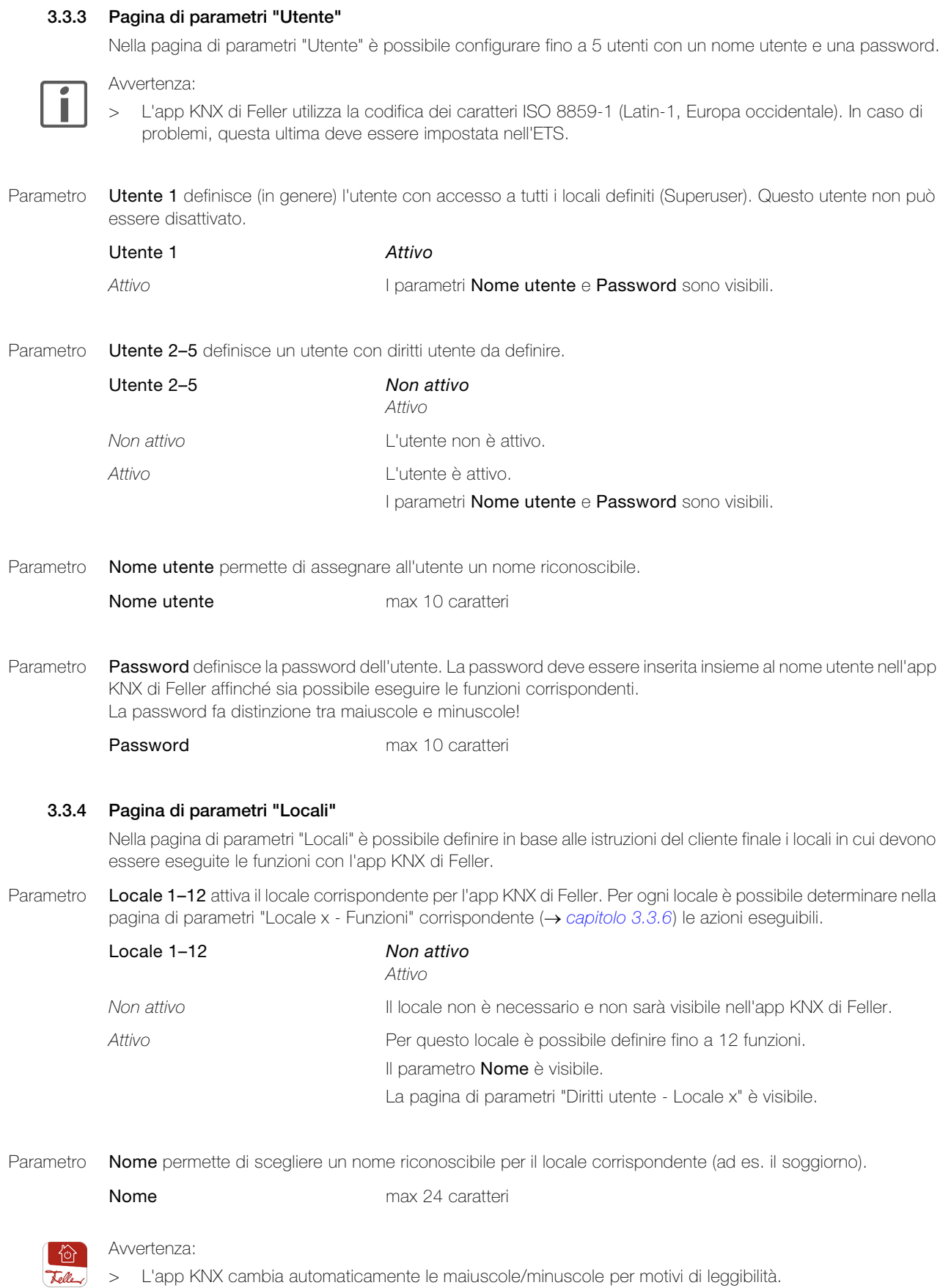

#### <span id="page-17-0"></span>3.3.5 Pagina di parametri "Diritti utente - Locale x"

Nella pagina di parametri "Diritti utente - Locale x" è possibile determinare gli utenti che hanno accesso a un determinato locale (cfr. anche [capitolo 2.2](#page-6-1)).

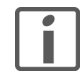

I diritti di accesso non possono essere limitati a singole funzioni all'interno di un locale.

Per realizzare un'operazione di questo tipo, è necessario suddividere un locale fisico (ad es. il soggiorno) in più locali logici (ad es. Locale 1 = Soggiorno luce, Locale 2 = Soggiorno tapparelle, Locale 3 = Soggiorno comando) e assegnare i diritti per i locali 1–3 agli utenti desiderati.

<span id="page-17-3"></span>Parametro L'utente (1-5) ha accesso al locale x permette di determinare se l'utente corrispondente ha facoltà di eseguire funzioni definite per questo locale.

> L'utente (1–5) ha accesso al locale x Sì No

#### <span id="page-17-1"></span>3.3.6 Pagina di parametri "Locale x - Funzioni"

Nella pagina di parametri "Locale x - Funzioni" è possibile definire fino a 12 funzioni per locale. Le funzioni vengono visualizzate nell'app KNX di Feller per ogni locale (Locali) suddivise per categoria (Funzioni).

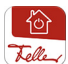

#### Avvertenze:

- > L'app KNX di Feller associa automaticamente ogni funzione a una categoria. Tale associazione può essere modificata all'interno dell'app KNX da parte del cliente finale.
- > L'app KNX di Feller associa automaticamente un'icona predefinita a ogni funzione. Tale associazione può essere modificata all'interno dell'app KNX da parte del cliente finale. Esempio illuminazione: modificare l'icona predefinita  $\Omega$  in  $\frac{\pi}{12}$
- > Durante la configurazione automatica l'app KNX di Feller assume il controllo della sequenza delle definizioni delle funzioni. Pertanto, assicurarsi che la sequenza sia corretta. La sequenza può essere modificata all'interno dell'app KNX dal cliente finale, tuttavia le modifiche non vengono scritte anche nell'applicazione ETS.
- > Ove possibile, le modifiche apportate dal cliente finale vengono conservate anche dopo un download di ETS.
- > Se un utente finale decide di reimpostare tutte le impostazioni personali, può eliminare l'interfaccia KNX/ App selezionando CONFIGURAZIONE > "installazione desiderato" > "interfaccia KNX/App desiderata". Scorrendo il dito verso il basso, l'interfaccia KNX/App verrà trovata nuovamente. Dopo aver inserito il nome utente e la password, verranno caricate le impostazioni predefinite che l'integratore di sistema ha impostato nell'ETS.
- <span id="page-17-2"></span>Parametro Funzione x - (1-12) permette di determinare la funzione che può essere eseguita nel locale x.

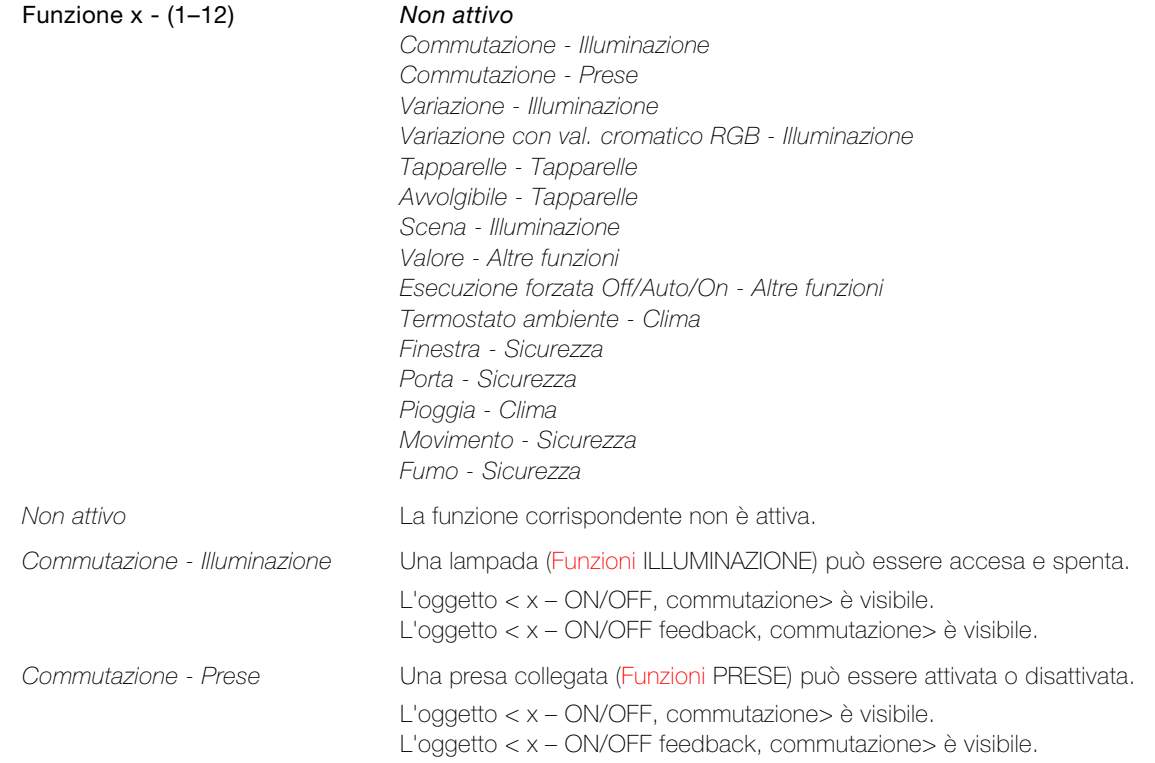

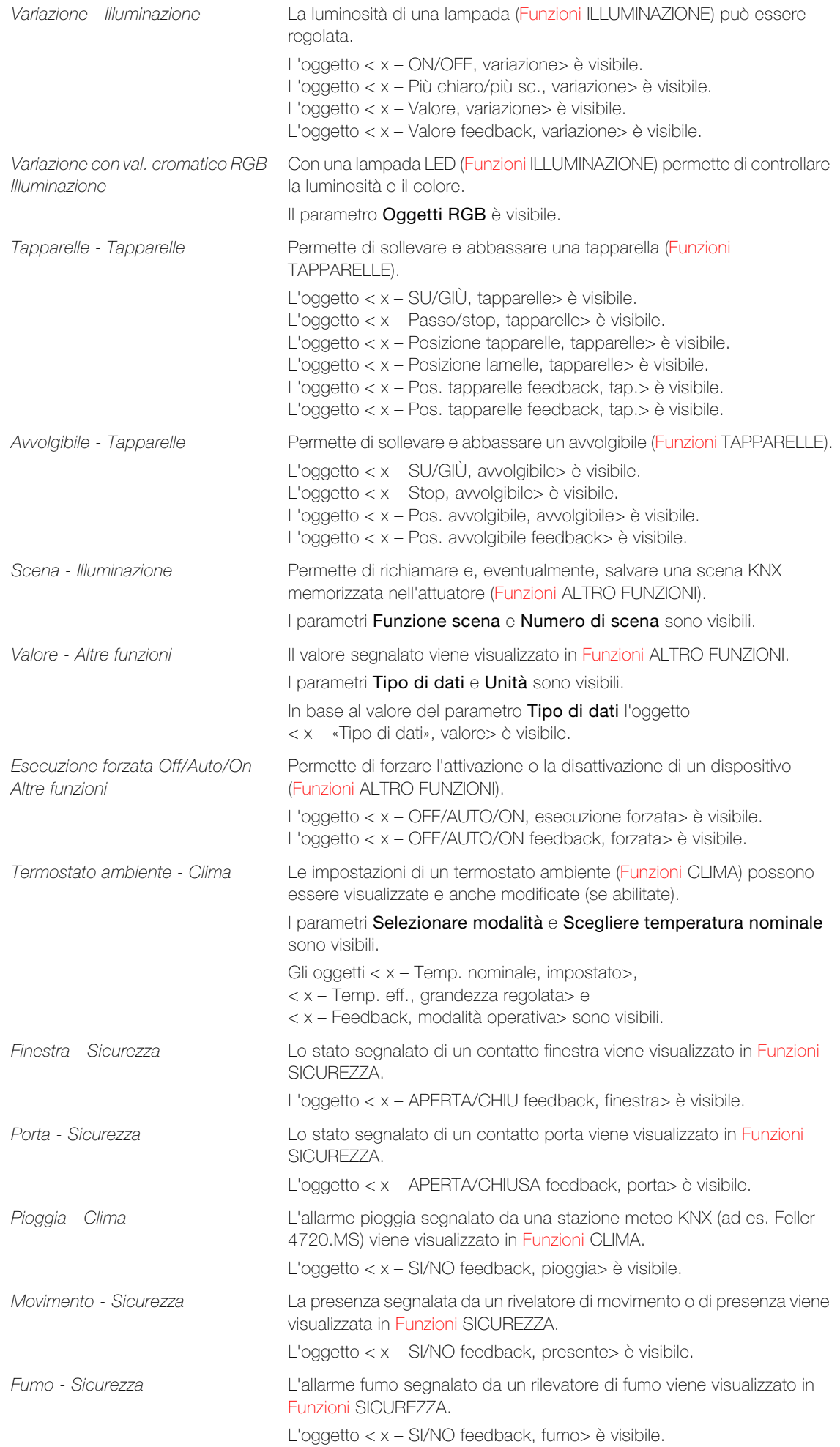

#### Parametri dell'interfaccia KNX/App

<span id="page-19-0"></span>Parametro Denominazione permette di assegnare a una funzione un nome riconoscibile (ad esempio Lampadario).

**Denominazione** max 20 caratteri

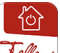

Avvertenza:

> La denominazione può essere modificata all'interno dell'app KNX da parte del cliente finale.

<span id="page-19-3"></span>Parametro Oggetti RGB permette di determinare il formato dati con cui le percentuali numeriche dei colori Rosso, Verde e Blu devono essere trasmesse attraverso il bus.

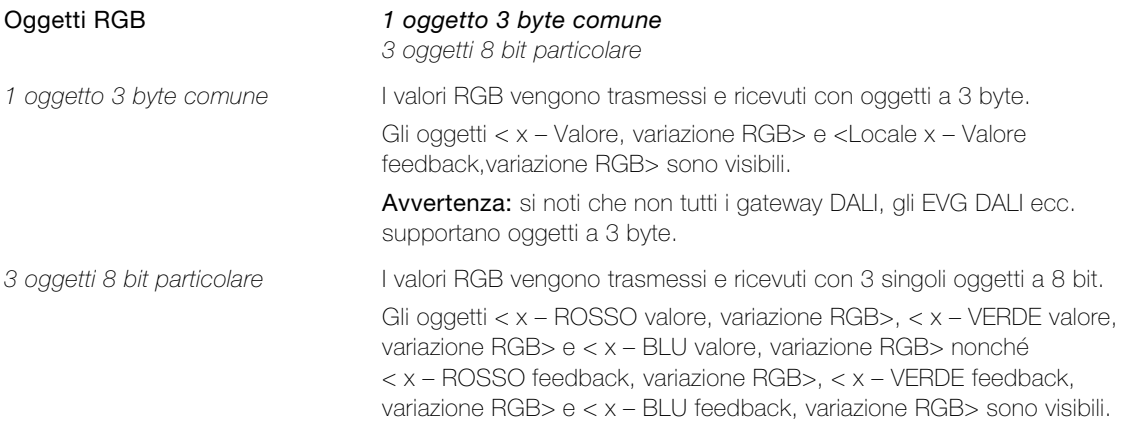

<span id="page-19-1"></span>Parametro Funzione scena permette di determinare i comandi possono essere eseguito da un richiamo di scena.

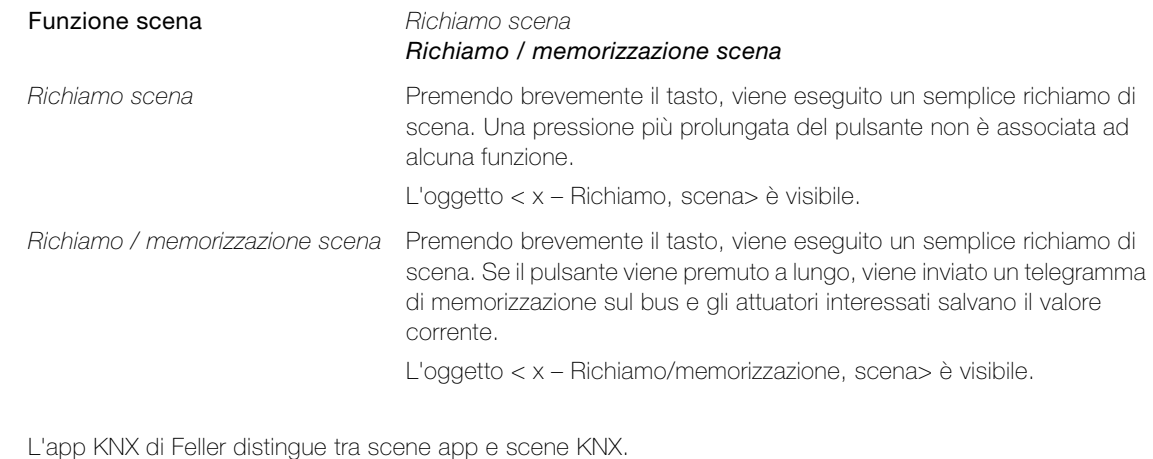

L'app KNX di Feller distingue tra scene app e scene KNX.

Le scene app vengono definite completamente all'interno dell'app KNX e si riferiscono al dispositivo mobile corrente. Possono essere aggiunte, rinominate, definite e/o eliminate alla voce di menu SCENE.

Le scene KNX vengono configurate dall'integratore di sistema e possono in tal modo essere eseguite da diverse stazioni di comando all'interno dell'edificio ed essere eseguite anche tramite l'app KNX. Le scene KNX vengono memorizzate in Funzioni ALTRO FUNZIONI.

<span id="page-19-2"></span>Parametro Numero scena permette di determinare il numero di scena nell'attuatore.

Numero scena 1.64 Avvertenza: non tutti gli attuatori supportano il numero massimo di 64 scene.

<span id="page-20-2"></span>Parametro Tipo di dati permette di definire il tipo di dati per la ricezione e la visualizzazione di un valore.

<span id="page-20-3"></span><span id="page-20-0"></span>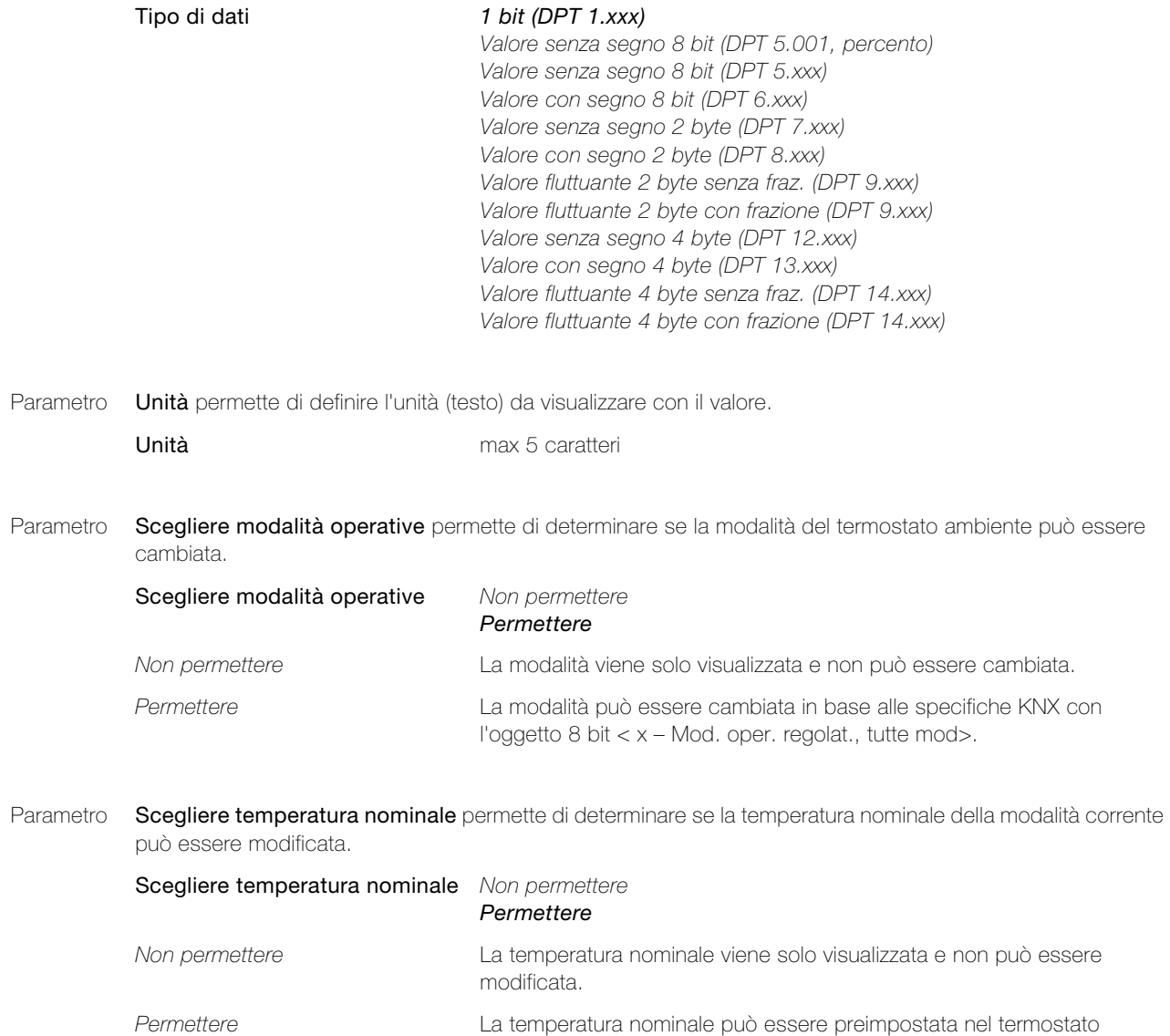

preimpostazione>.

<span id="page-20-1"></span>ambiente con l'oggetto a 2 byte < x – Temp. nominale,

Parametri dell'interfaccia KNX/App

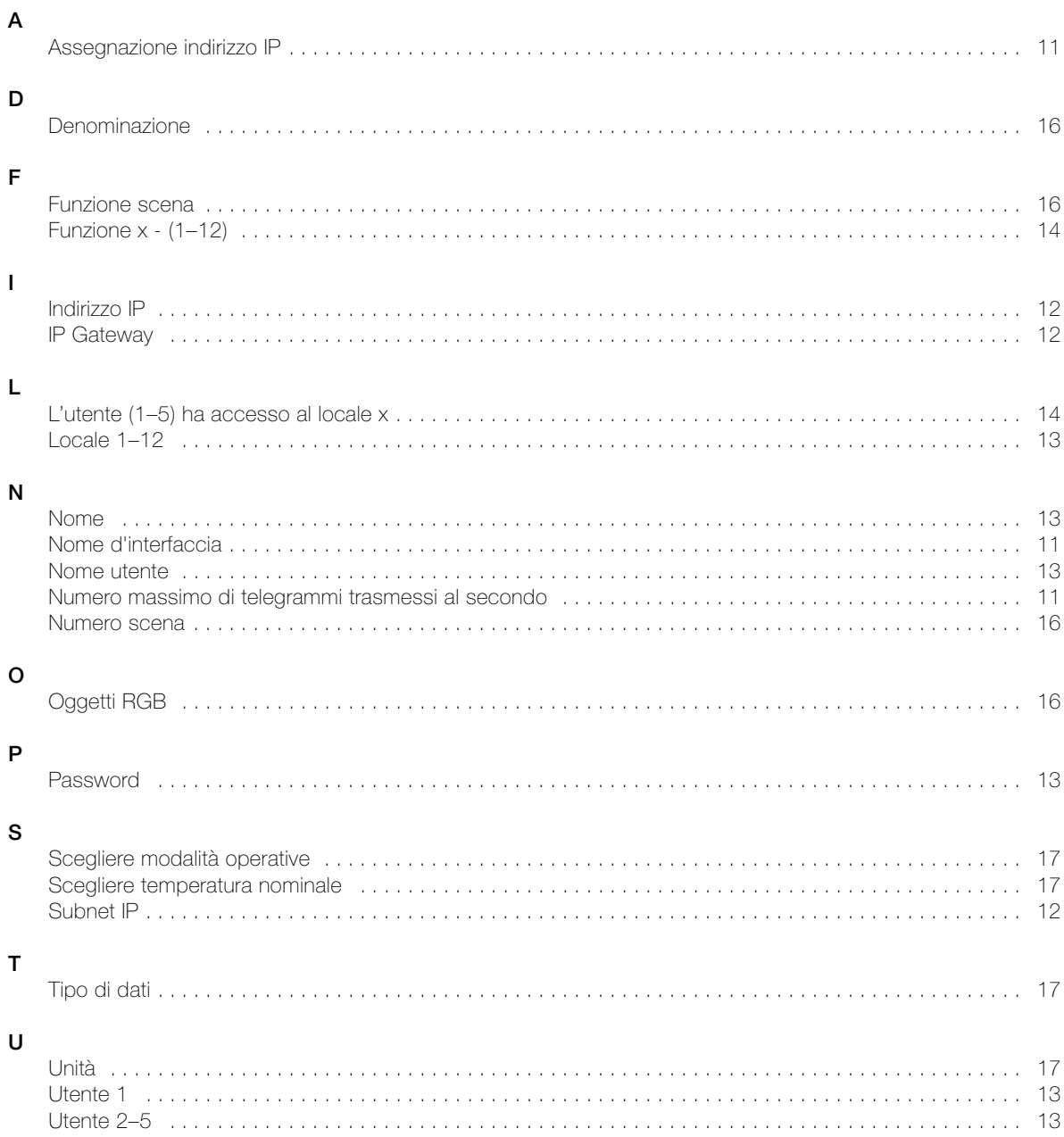

INDICE PARAMETRI

## FELLER SERVICE

### Interfaccia KNX/App

Installazione: ...........................................................................................................

Interfaccia KNX/App nome d'interfaccia: ...................................................................

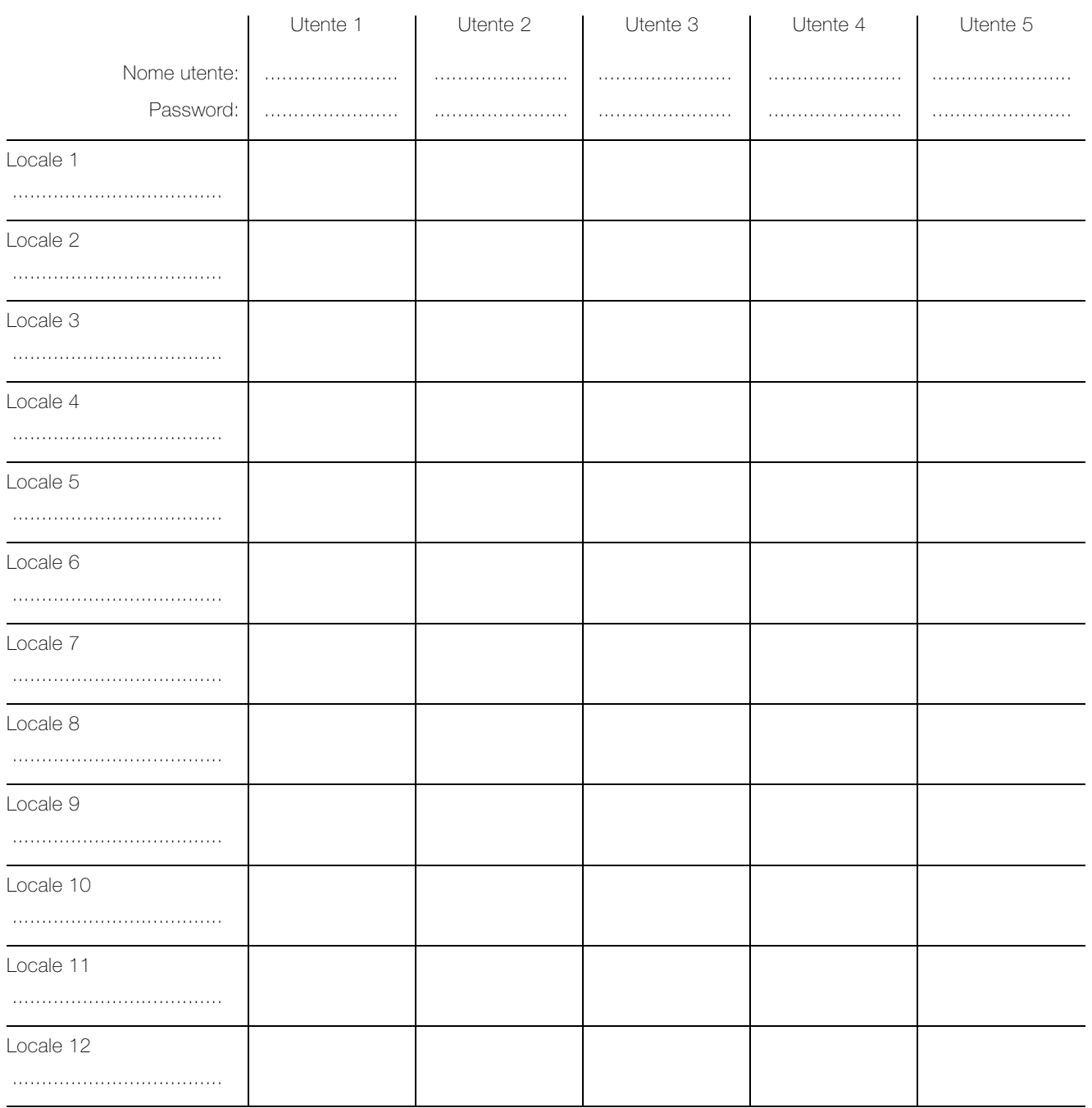

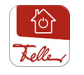

L'App KNX di Feller può essere acquistata nel negozio online.

Feller AG | Postfach | CH-8810 Horgen | Telefon +41 44 728 77 77 | Telefax +41 44 728 72 99 Feller SA | Caudray 6 | CH-1020 Renens | Téléphon +41 21 653 24 45 | Téléfax +41 21 653 24 51

Service Line | Telefon +41 44 728 74 74 | info@feller.ch | www.feller.ch

by Schneider Electric

ANNOTAZIONI

FELLER AG | Postfach | CH-8810 Horgen Telefon +41 44 728 77 77 | Telefax +41 44 728 72 99

FELLER SA | Caudray 6 | CH-1020 Renens Téléphone +41 21 653 24 45 | Téléfax +41 21 653 24 51

Service Line | Telefon +41 44 728 74 74 | info@feller.ch | www.feller.ch

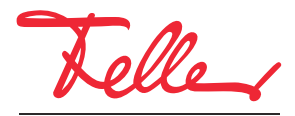

by Schneider Electric